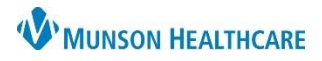

## Cerner PowerChart Ambulatory **EDUCATION**

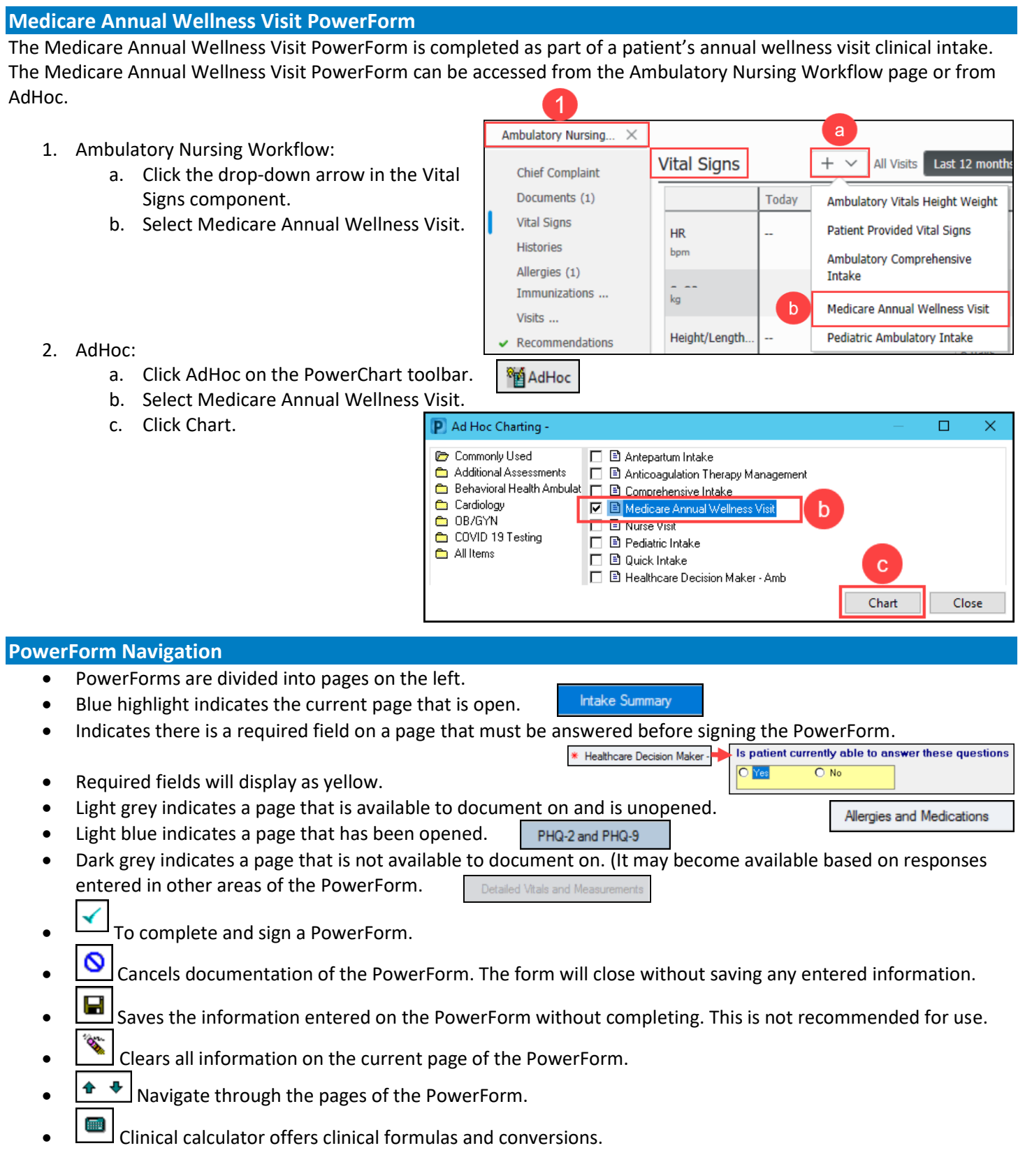

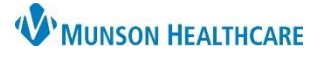

Cerner PowerChart Ambulatory **EDUCATION**

### **Intake Summary**

### **Patient Summary**

The following are **optional** for documentation:

- 1. Chief Complaint: Enter the patient stated chief complaint.
	- 2. Communication Preference: Select or update as needed. This must be selected to use patient invitations.
	- 3. History of Present Illness Nursing Note: HPI is optional and should be used only as directed by the practice.

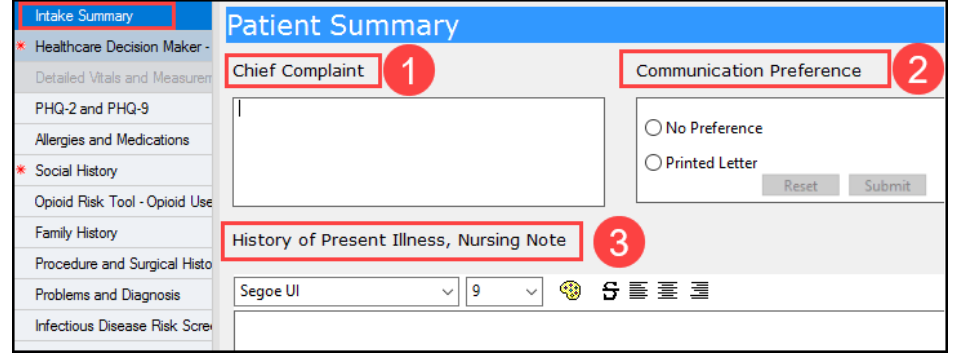

### **Vitals**

All the following fields are **mandatory** for documentation, except Heart Rhythm.

 $\sqrt{t+1e}$ 

- 1. Blood Pressure
- 2. Pulse Rate: Document beats per minutes when auscultated or palpated. Document as Heart Rate Monitored: when a machine is used to record beats per minute. Either method satisfies the mandatory requirement.
- 3. Respiratory Rate
- 4. O2 Sat
- 5. Temperature: Documentation is in Degree Celsius and can be done as oral, temporal, or tympanic. One method satisfies the mandatory requirement.
- 6. Heart Rhythm (optional)
- 7. Pain Scale: Select the Pain Scale Used and
	- document the Pain Level. Pain Comments is available to enter additional comments.

### **Measurements**

It is **mandatory** to enter a **measured** Height and Weight. **Both** Height **and** Weight need to be measured to calculate a Measured Body Mass Index (BMI). An accurate BMI is needed for ordering a correct BMI code.

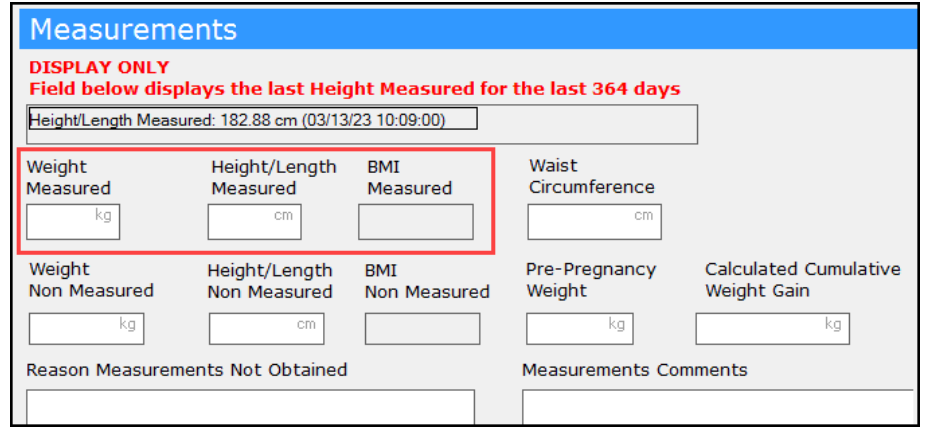

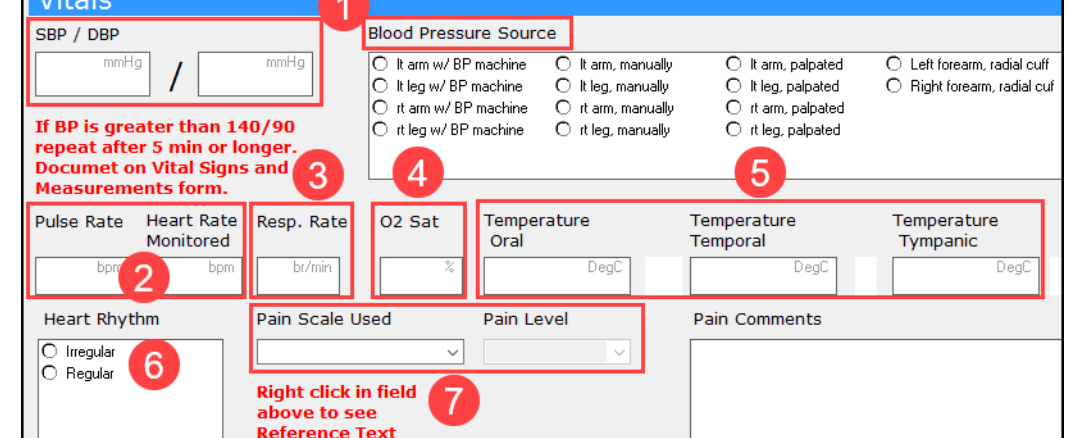

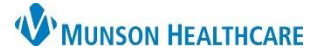

### Cerner PowerChart Ambulatory **EDUCATION**

### **Healthcare Decision Maker**

Healthcare Decision Maker is **required** to complete and/or update. Healthcare Decision Maker is used to capture information regarding healthcare decision making, Guardian, and Advance Directive/DPOAH for the patient. Follow practice guidelines for documentation requirements.

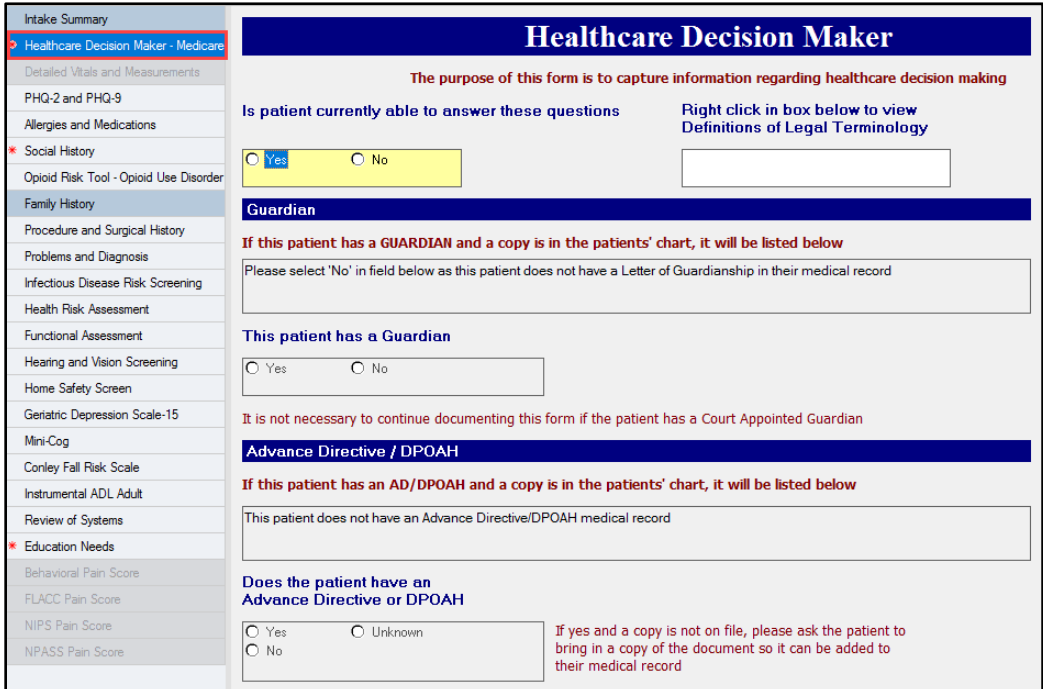

### **Depression Screening**

PHQ-2 and PHQ-9 depression screening is **mandatory** to document. Document **both** PHQ-2 and PHQ-9 questionnaire, regardless of the PHQ-2 score, for the Medicare Annual Wellness Visit.

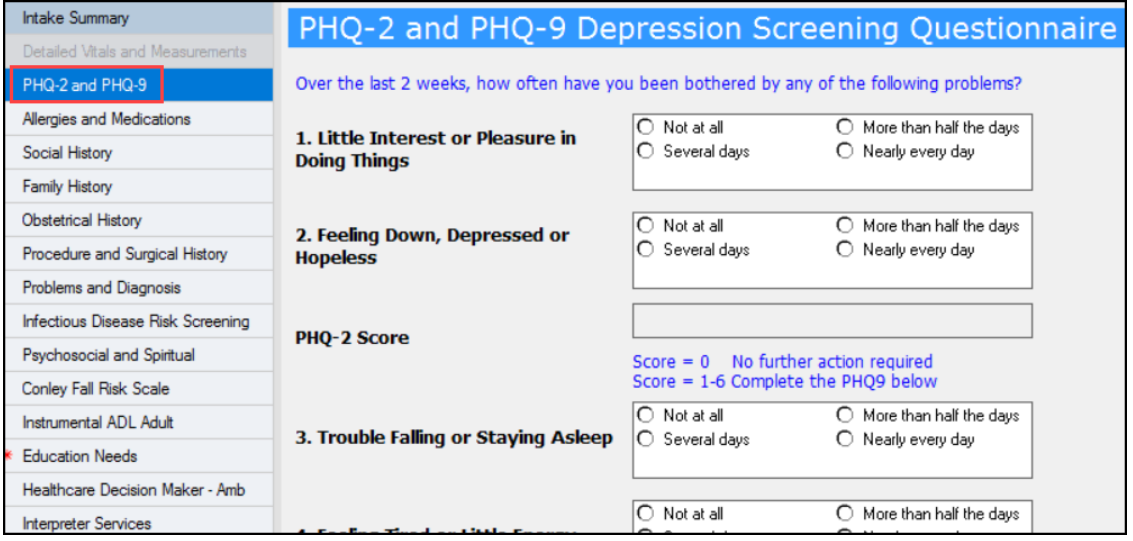

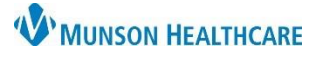

### Cerner PowerChart Ambulatory **EDUCATION**

### **Allergies and Medications**

Review of allergies and medications is **required** at every patient visit. The review can be done from the Ambulatory Nursing Workflow or Medicare Annual Wellness Visit PowerForm.

### **Allergies**:

- a. Click the  $\begin{bmatrix} 1 & \mathbf{A} & \mathbf{B} \\ \mathbf{B} & \mathbf{B} & \mathbf{C} \end{bmatrix}$  button to add an allergy to the list.
- Modify b. Select a current allergy on the list, then click the button to Modify an existing allergy.
- c. When the allergy review is complete, click the Mark All as Reviewed button.
- **Allergies** C Iter by Status | All Mark All as Reviewed + Add Modify No Known Allergies a ice Terminology Category Read Latex Allergy Hive Environm.. No Known M... Cerner Drug
- Complete steps for Allergy Reconciliation can be found on Clinical EHR Education [website.](https://www.munsonhealthcare.org/clinical-ehr-education/ambulatory/ambulatory-clinical-orders)

**Note**: If the allergy review is done on the Intake form, the Complete Reconciliation button in the Allergies component on the Ambulatory Nursing Workflow will still need to be clicked for meaningful use credit.

### **Medications**:

- a. Click Document Medication by Hx to begin the medication review. Medication compliance is required when reviewing medications. This should include all prescribed and over the counter medications/supplements.
- b. Clicking Add will add a medication order.

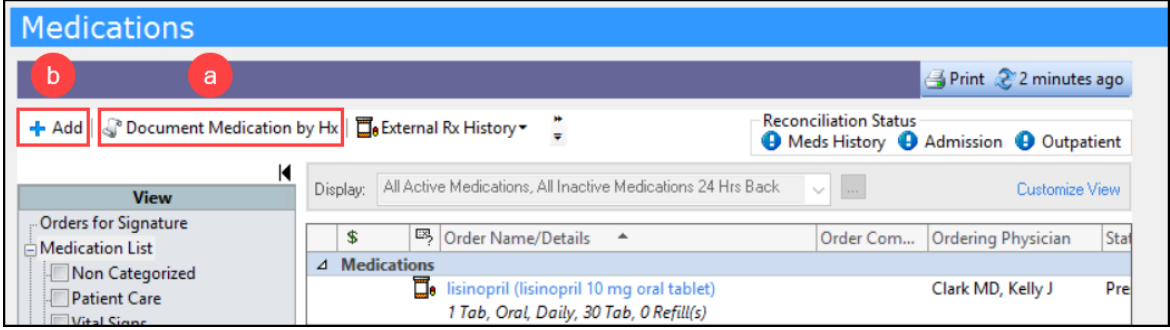

- c. Send a message to the rendering or primary care provider regarding any medications that the patient reports taking incorrectly or not compliant.
- d. When the medication history is completed, the Meds History Reconciliation Status will display a green check mark.
	- **Reconciliation Status**  $\blacktriangleright$  Meds History  $\blacktriangleright$
- Complete steps for Documenting medications by history can be found on the Clinical EHR Education [website.](https://www.munsonhealthcare.org/clinical-ehr-education/ambulatory/ambulatoryk)

### **Social History**

Social History is **required** to be reviewed at every patient visit. Documentation should include, at a minimum, **Tobacco status, Alcohol, and Substance Use**.

- Psychosocial/Spiritual is required for documentation only one time and will be carried across encounters for review.
- Abuse/Neglect screening is required once every year for all patients and must be completed at the patient's Wellness Visit if required.

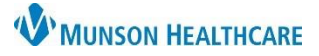

Cerner PowerChart Ambulatory **EDUCATION**

- Follow practice guidelines for additional Social History documentation.
- See Instructions for making changes to Social History for steps on modifying and adding documentation.

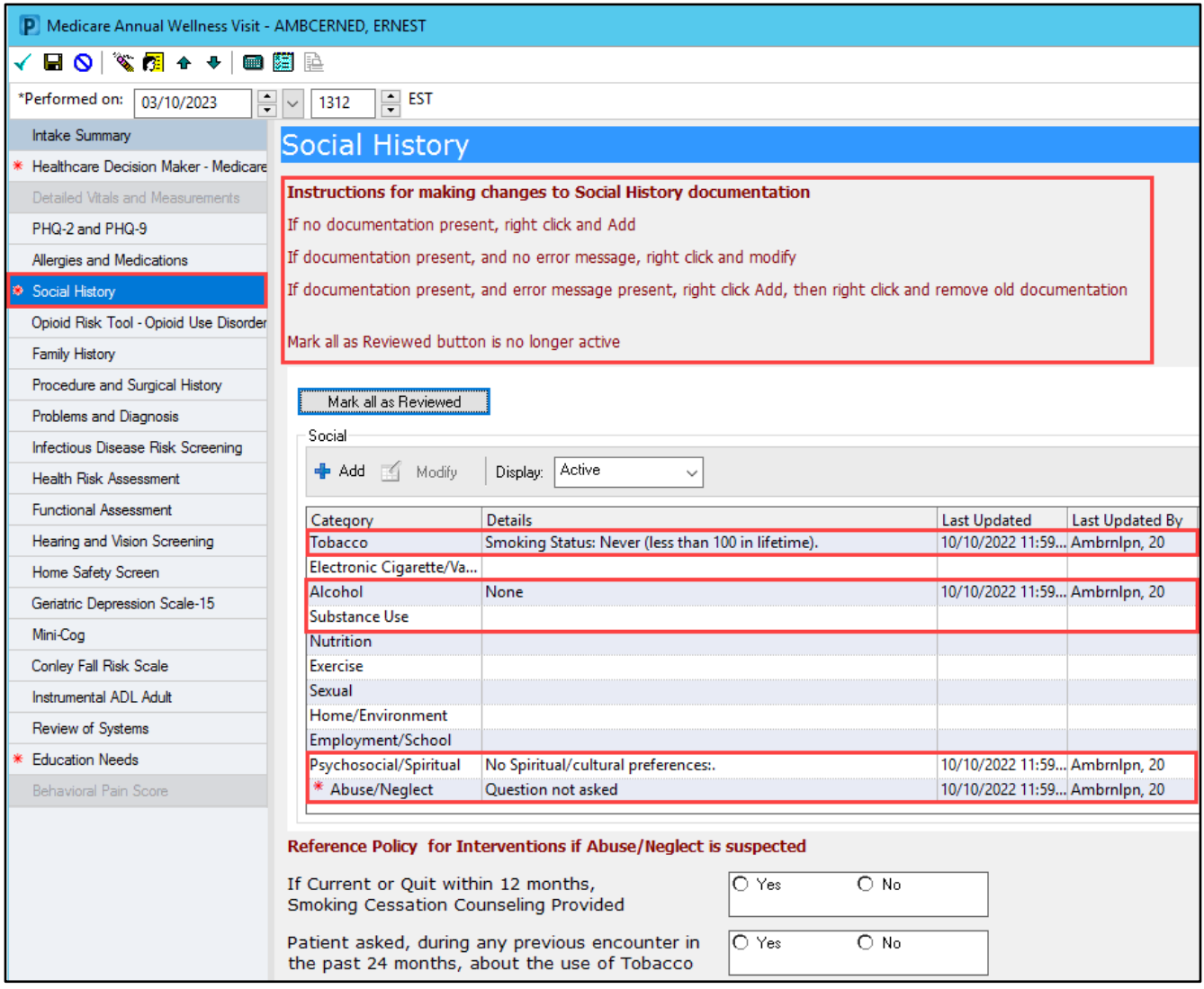

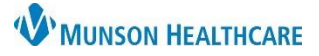

Cerner PowerChart Ambulatory **EDUCATION**

### **Opioid Risk Tool – Opioid Use Disorder**

The Opioid Risk Tool is **mandatory** to be administered to all patients.

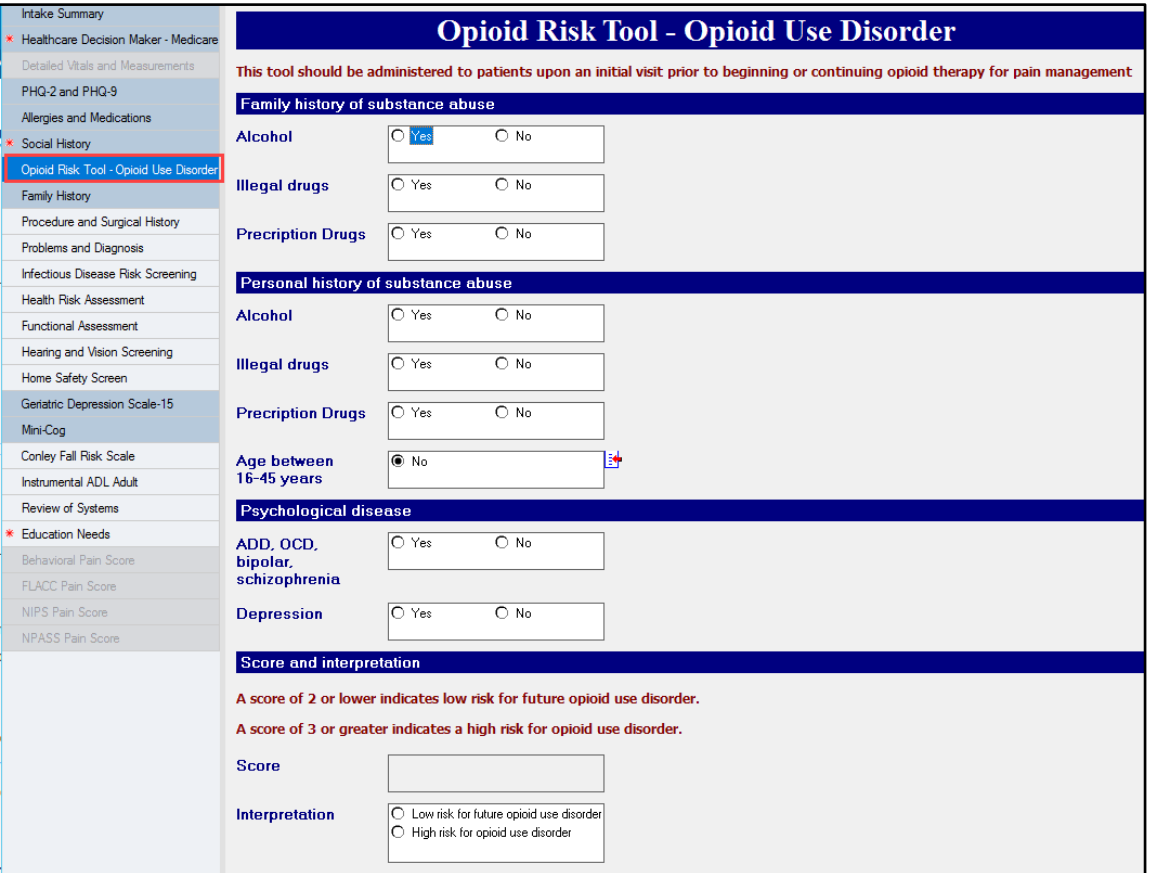

### **Family History**

Family History is **mandatory** to be reviewed and/or updated at every patient visit. Family history review includes first degree relatives: parents, siblings, and offspring. Pertinent positive **and** negative information should be documented.

- a. Click  $\left| \frac{1}{\sqrt{2}} \right|$  add button to add and/or modify any health history for a family member. Refer to step 2 for more information.
- b. The Display drop-down allows for different viewing options.
- c. Once the Family History review is complete, click Mark all as Reviewed.

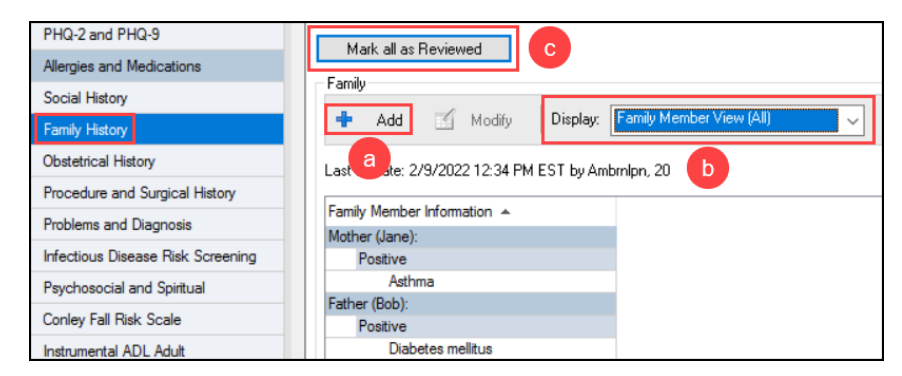

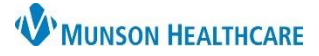

Cerner PowerChart Ambulatory **EDUCATION**

- 2. If the  $\left[\frac{1}{2}A_{\text{add}}\right]$  button is clicked, the Add Family History screen will appear.
	- a. Family members will be listed at the top from left to right. Names and demographics can be entered by left clicking on the relationship. Family members that do not exist should be removed by right clicking on the relationship.
	- b. Family relationships can be added by clicking the drop-down Add Family Member.
	- c. Click the QuickList magnifying glass to search for and create a list of histories not found in the General Family History list.
	- d. Selecting negative here will document a negative history for the selected condition for all family relationships listed.
	- e. Click in the white or blue column under each family member to document a negative or positive history.
	- f. Click on Add Group to add additional groups of histories for review.
	- g. Once complete, click OK.

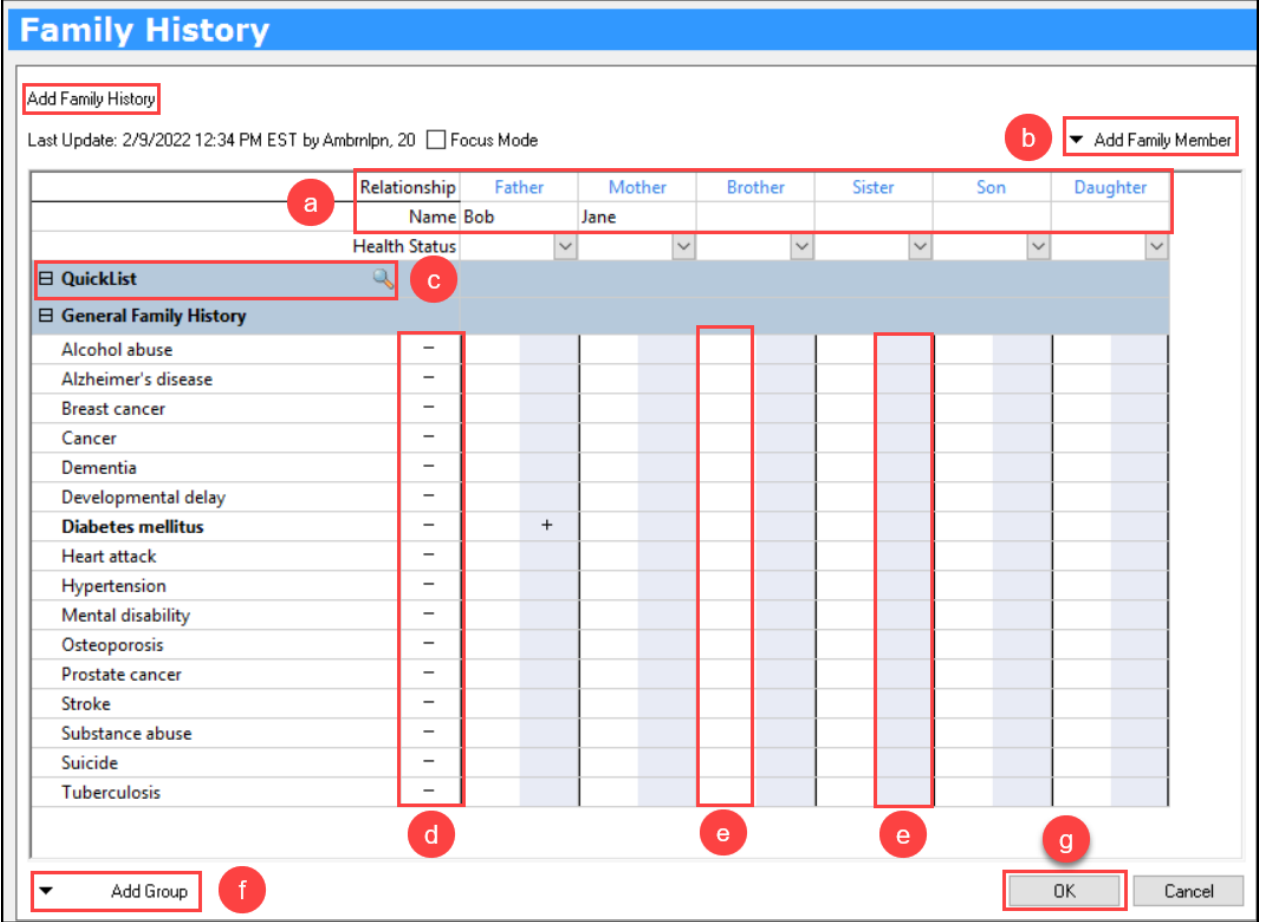

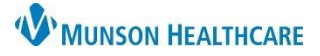

Cerner PowerChart Ambulatory **EDUCATION**

### **Procedure and Surgical History**

**Note**: Complete steps for adding

Procedure/Surgical History can be

Procedure and Surgical History is **mandatory** to be documented and/or updated at every Medicare Annual Wellness Visit.

- a. Click the  $\left| \frac{1}{2} \frac{d}{dx} \right|$  button to add a procedure/surgery to the history list.
- b. Click the Mark all as Reviewed button when the review is complete.

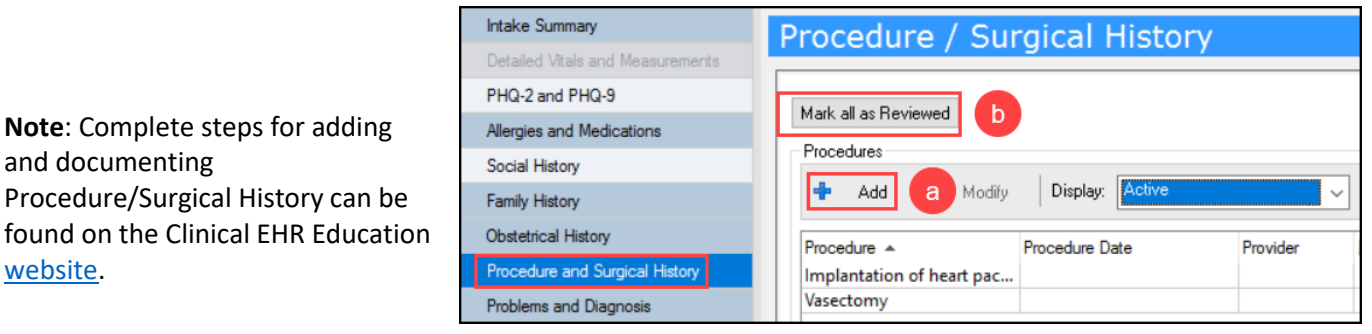

### **Problems and Diagnosis**

and documenting

[website.](https://www.munsonhealthcare.org/clinical-ehr-education/ambulatory/ambulatoryk)

Problems and Diagnosis allows viewing of problems and diagnoses in the same window. This should be reviewed and/or updated on the Ambulatory Nursing Workflow page. It is **required** to document patient stated medical problems at every visit.

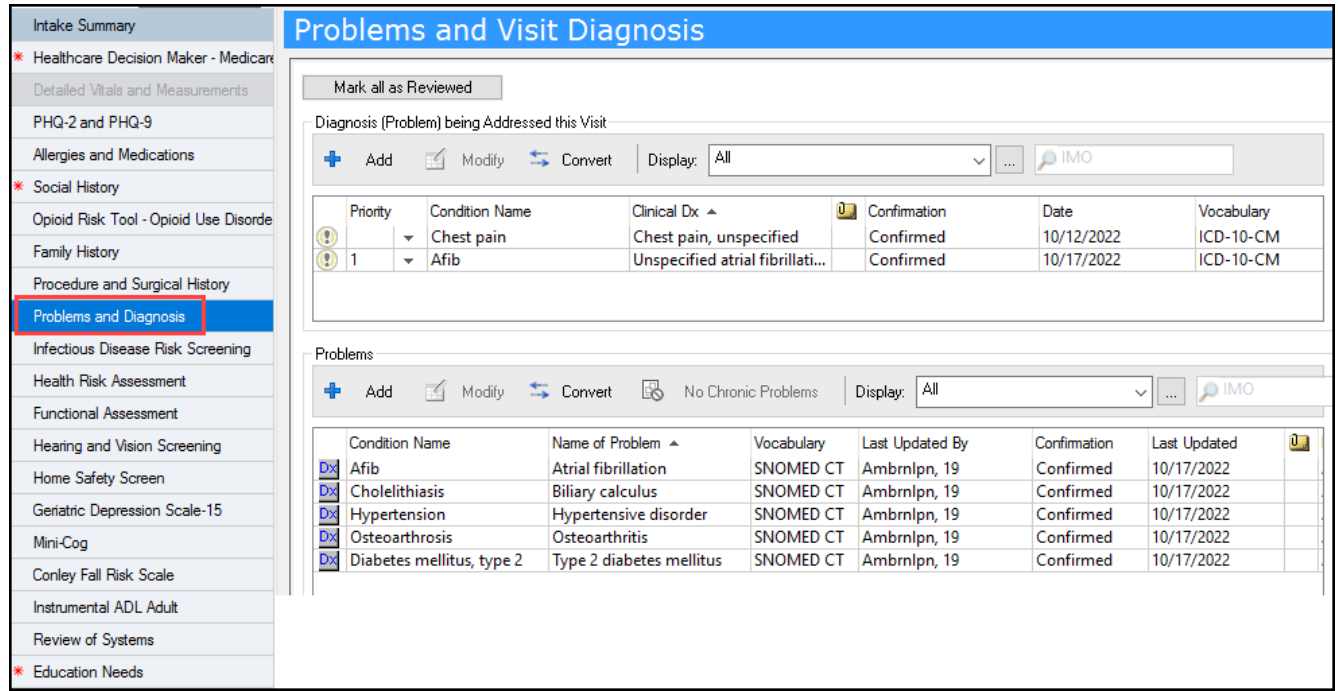

**Note**: Complete steps for adding and documenting Problems and Diagnosis History can be found on the Clinical EHR Education [website.](https://www.munsonhealthcare.org/clinical-ehr-education/ambulatory/ambulatoryk)

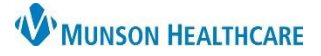

### Cerner PowerChart Ambulatory **EDUCATION**

### **Infectious Disease Risk Screening**

Infectious Disease Risk Screening page is **optional** for documentation of Infection History, Infectious Disease Risk Factors/Symptoms, Tuberculosis Risk Factors/Symptoms, and several other family member and travel history information. Follow practice guidelines for documentation requirements.

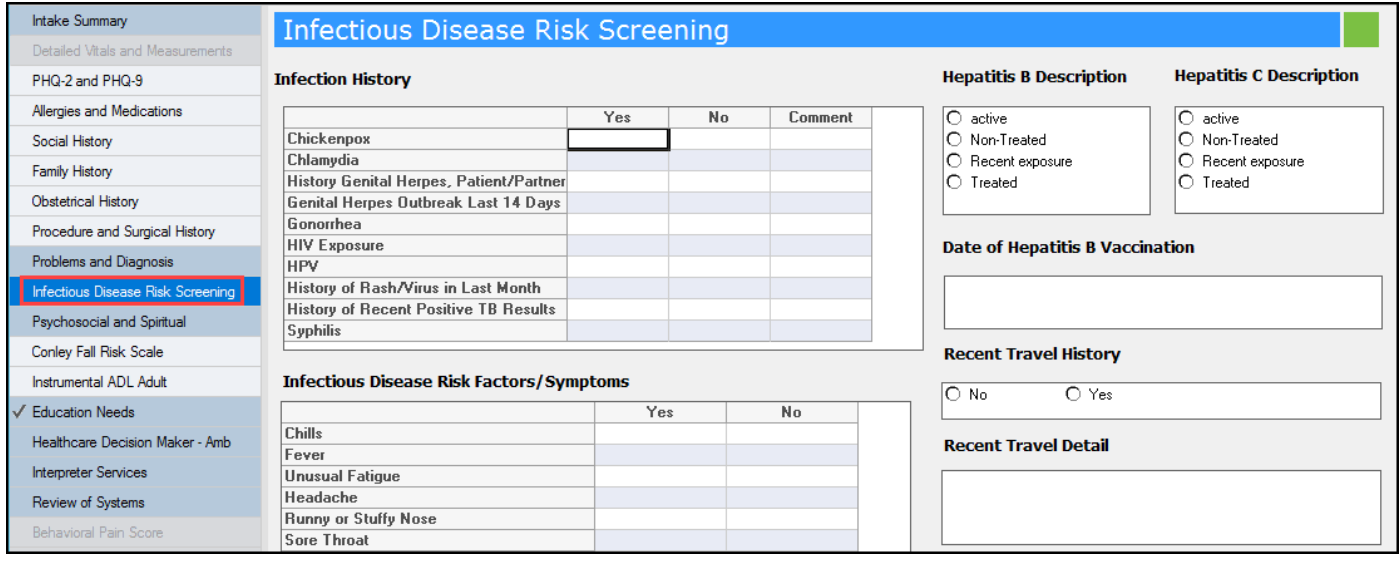

### **Health Risk Assessment**

The Health Risk Assessment Questionnaire is **mandatory.** Complete **all** 25 questions for documentation.

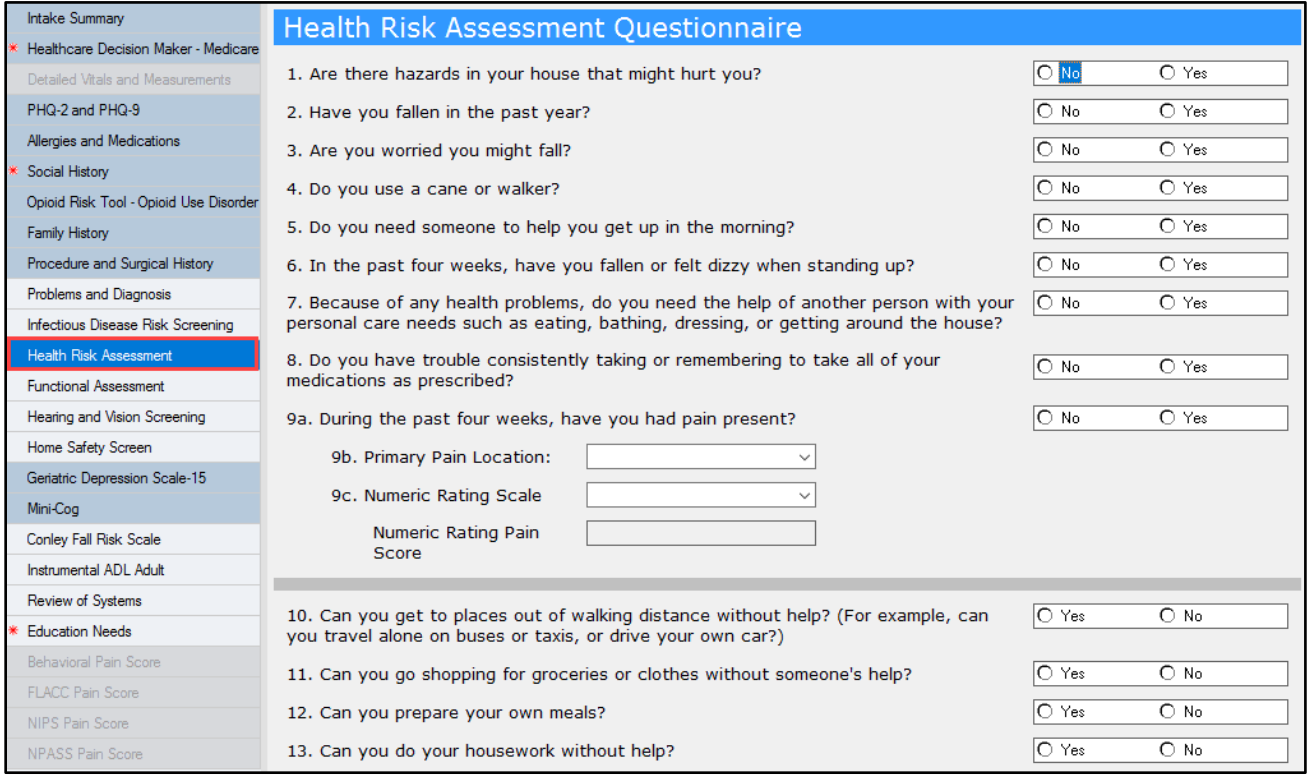

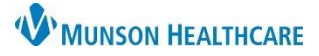

Cerner PowerChart Ambulatory **EDUCATION**

### **Functional Assessment**

Functional Assessment – ADL Evaluation Index is used to assess the level of assistance needed for each ADL function and get an accurate ADL Index Score. It is **mandatory** to complete **all** six ADL categories.

• A score of 11 or less indicates a problem of Activity Intolerance.

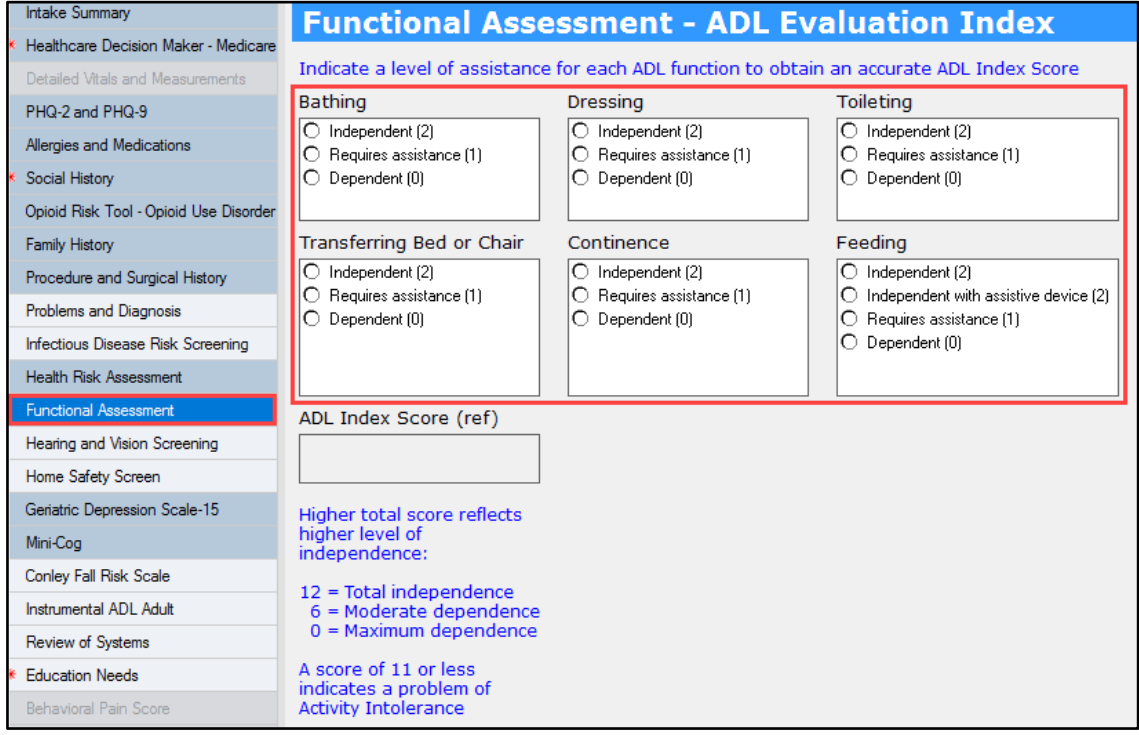

### **Hearing and Vision Screening**

Hearing and Vision Screening Comments are **mandatory**. Document Hearing and Vision concerns using the Comments fields.

Type any patient reported concerns in the appropriate Comments field(s), for example: patient uses hearing aids. If the patient has no concerns, type "No concerns" in the Comments field(s).

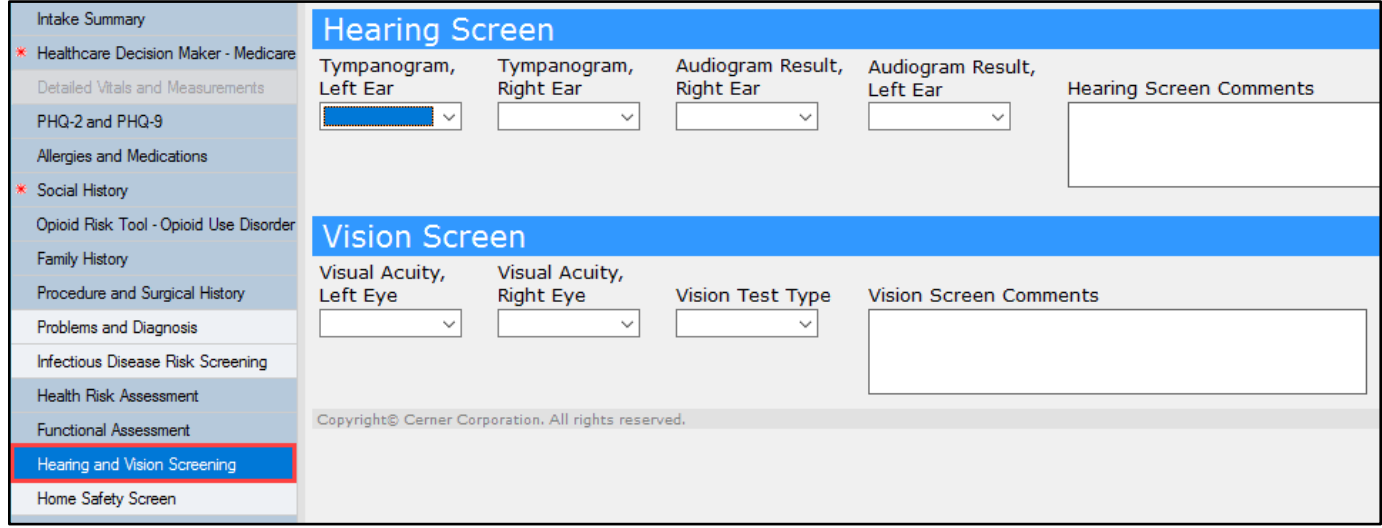

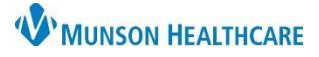

### Cerner PowerChart Ambulatory **EDUCATION**

### **Home Safety Screening**

Home Safety Screening is **mandatory.** Document as many of the screening questions as possible.

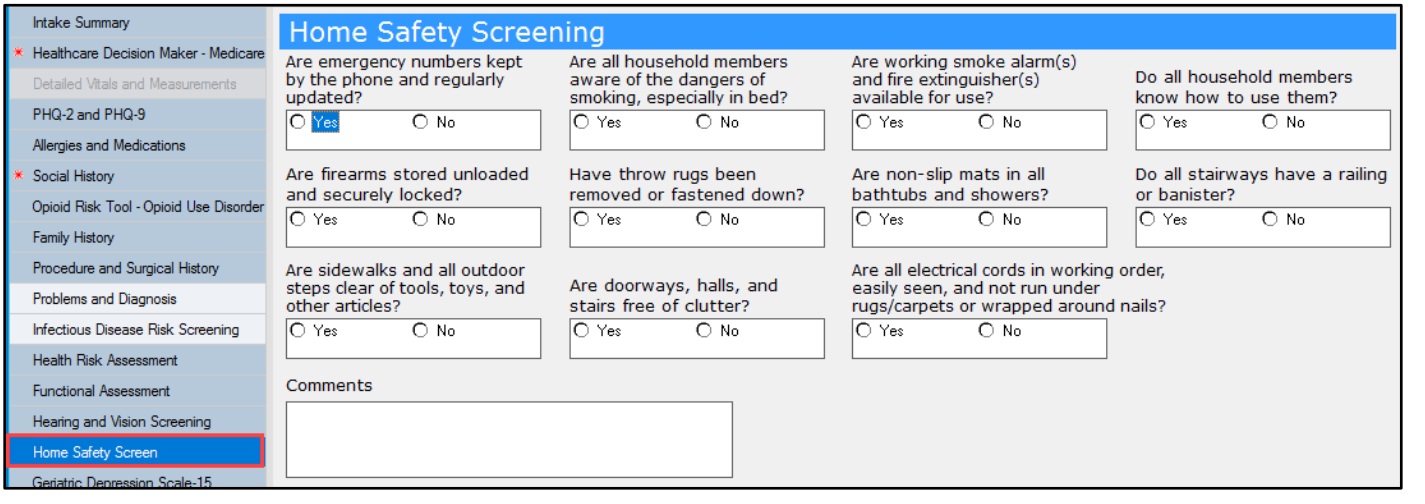

### **Geriatric Depression Scale-15**

Geriatric Depression Scale-15 page is available, but **not required** for depression screening for geriatric patients. (The PHQ-2 and PHQ-9 depression screening is used).

A total score will be automatically calculated to grade the degree of depression. Follow practice guidelines for documentation requirements and follow up.

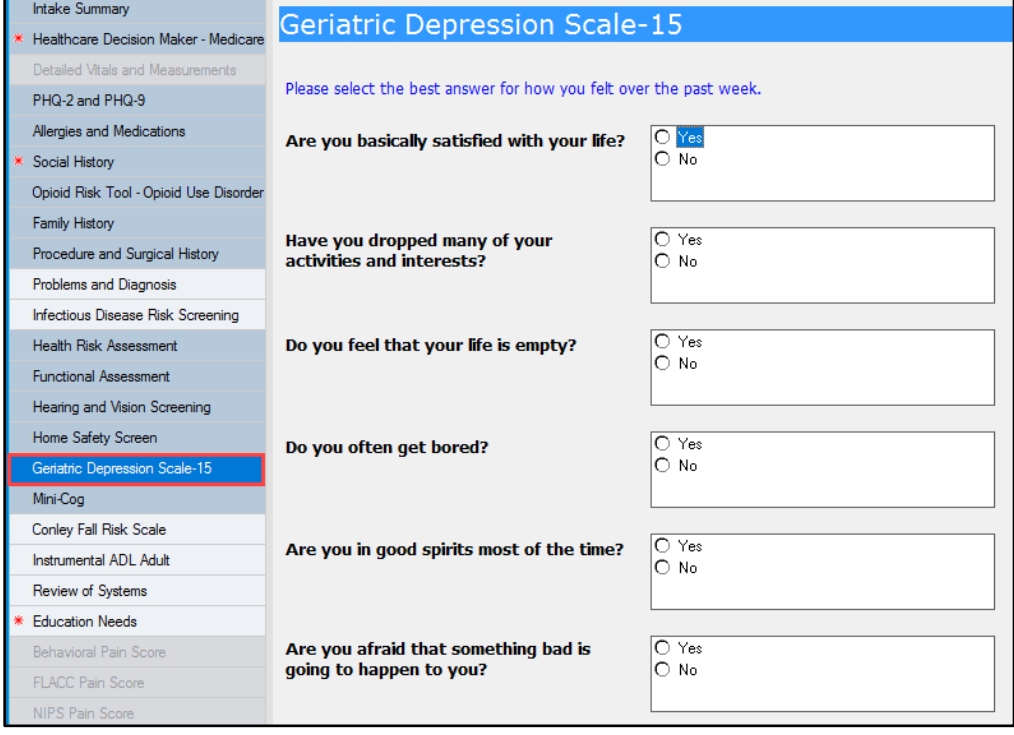

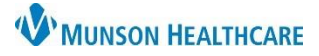

### Cerner PowerChart Ambulatory **EDUCATION**

### **Mini-Cog**

Mini-Cog Test is a **mandatory** test used to evaluate the patient for cognitive impairment.

- Patients scoring negative for cognitive impairment will require no further action.
- However, patients scoring **positive** for cognitive impairment **must** complete the St. Louis Mental Exam (SLUMS) paper form. Follow practice guidelines for any additional documentation requirements.

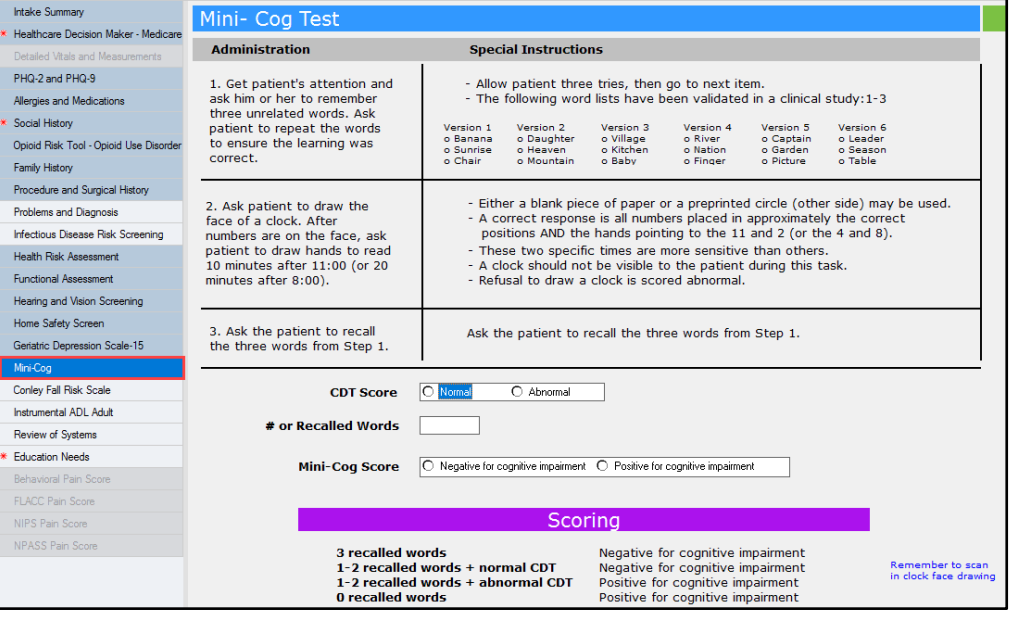

### **Conley Fall Risk Scale**

The Conley Fall Risk Scale is used to score patient's fall risk. A full assessment is **mandatory** for documentation.

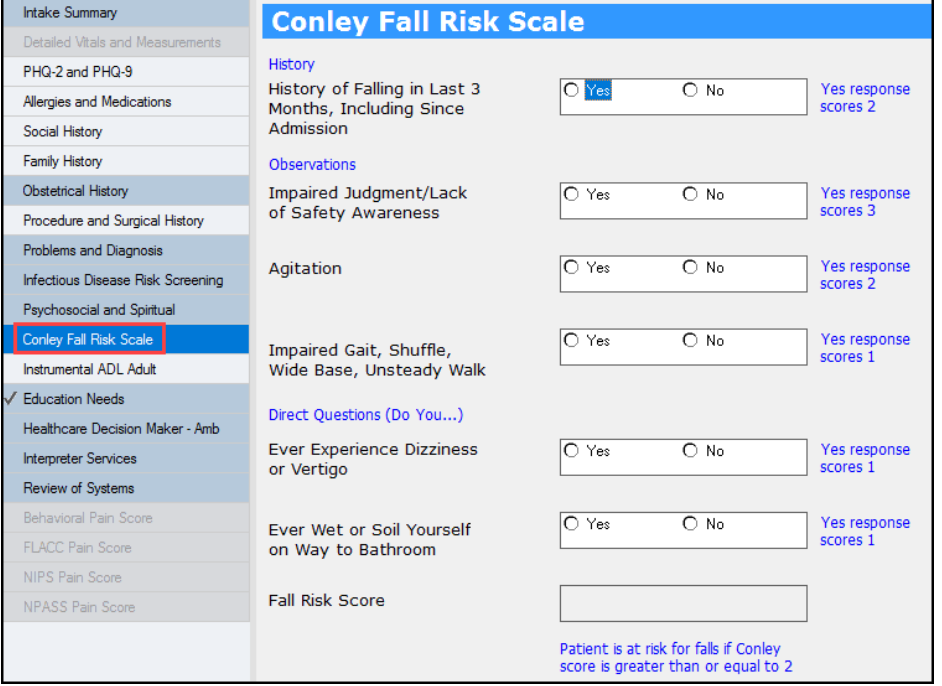

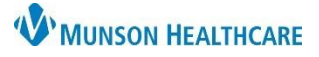

Cerner PowerChart Ambulatory **EDUCATION**

### **Instrumental ADL Adult**

Instrumental Activities of Daily Living is **mandatory** to complete. Document levels of independence for as many categories as possible.

Use the following three levels of assistance for documentation to accurately track changes:

- Complete independence
- Modified independence
- Total assistance

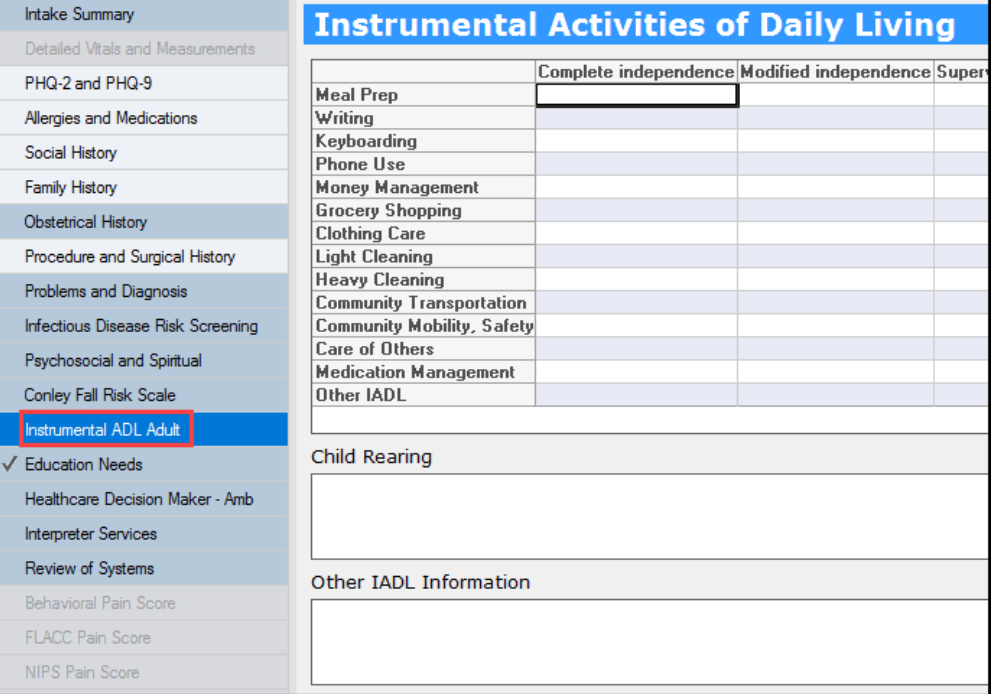

### **Review of Systems**

Review of Systems page is available, but **not required** for documentation. Follow practice guidelines for documentation requirements.

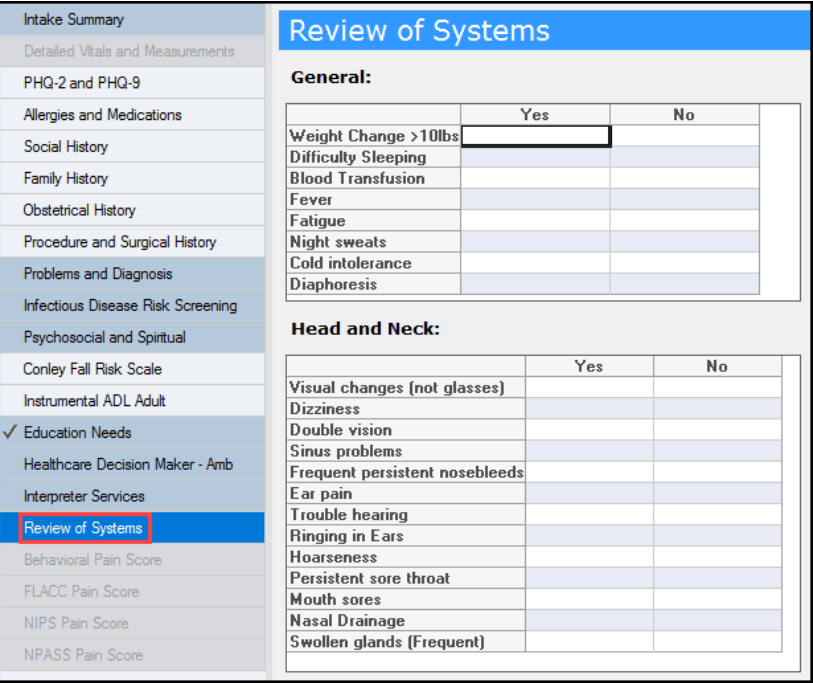

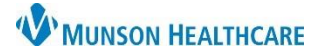

Cerner PowerChart Ambulatory **EDUCATION**

### **Education Needs**

Educational Needs is **required** to be completed.

- a. Barriers to Learning is **required** to be documented at every visit.
- b. Patient/Family Learning Style Preferences for the patient and family may be documented. Multiple learning styles can be selected by clicking inside the boxes. These preferences will be saved across visits.
- c. Patient/Family Education Needs Comments is a free text box for any additional comments.

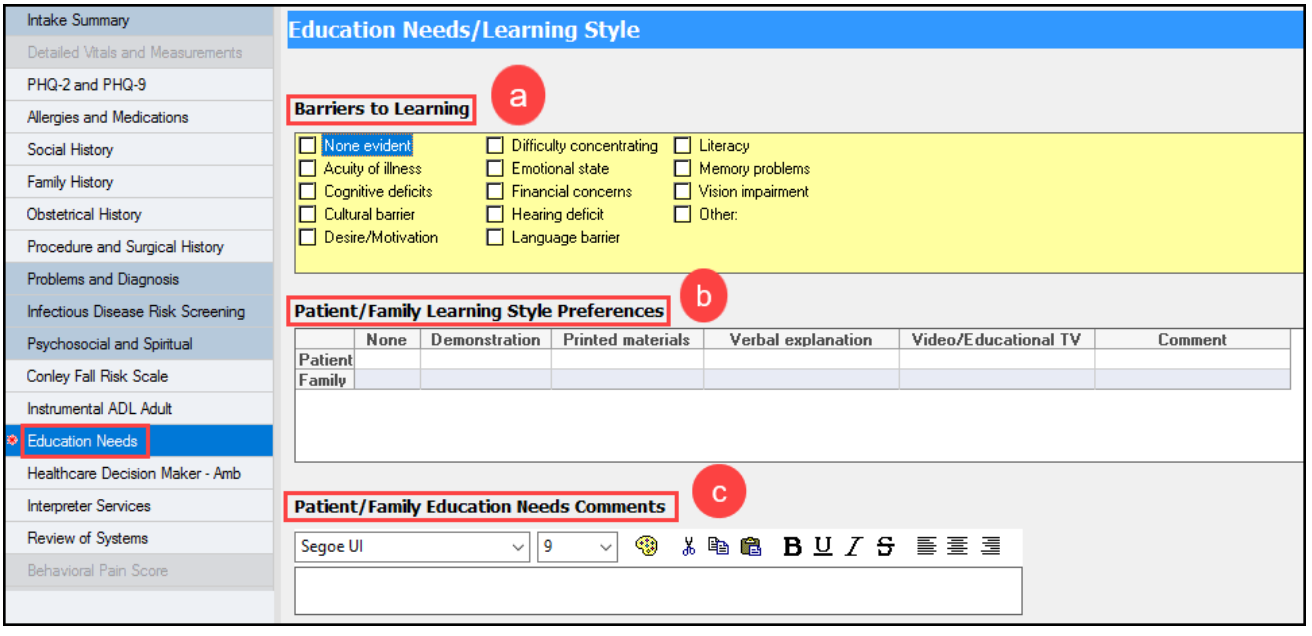

### **Signing the Form**

When documentation is complete, click the green check on the top of the PowerForm to sign and complete the Medicare Annual Wellness Visit PowerForm.

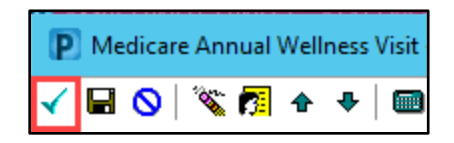